# eMudhra emBridge Windows Installation Guide

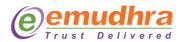

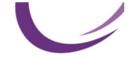

### Copyright

Copyright <sup>©</sup> eMudhra Limited. All rights reserved. The information in this document is intended for the use of eMudhra customers only for the purposes of the agreement under which the document is submitted, and no part of it may be reproduced or transmitted in any form or means without the prior written permission of eMudhra. The document has been prepared to be used by professional and properly trained personnel, and the customer assumes full responsibility when using it.

This document and the product it describes are considered protected by copyright according to the applicable laws.

#### Disclaimer

The information or statements given in this document concerning the suitability, capacity, or performance of the mentioned hardware or software products cannot be considered binding but shall be defined in the agreement made between eMudhra and the customer. However, eMudhra has made all reasonable efforts to ensure that the instructions contained in the document are adequate and free of material errors and omissions. eMudhra will, if necessary, explain issues, which may not be covered by the document.

#### Feedback

eMudhra welcomes customer comments as a part of the process of continuous development and improvement of the documentation.

### **Trademarks and Registered Trademarks**

Products and product names mentioned in this document may be trademarks or registered trademarks of their individual proprietors.

Published by

eMudhra

www.emudhra.com | info@emudhra.com

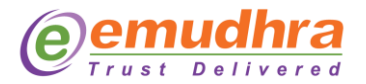

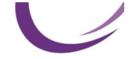

## **Table of Contents**

| 1. | Overview                   | Error! Bookmark not defined. |
|----|----------------------------|------------------------------|
| 2. | Installation prerequisites | Error! Bookmark not defined. |
| 3. | Installation Procedure     | 3                            |
| 4. | Testing the Installation   | 7                            |

## 1. Overview

emBridge is a client tool for certificate management being used in most of the popular desktop operating systems. It exposes several REST API's to use certificates from a client system to various browsers/client application integrations.

This document provides a high-level overview of the steps involved in installing emBridge for Windows operating system.

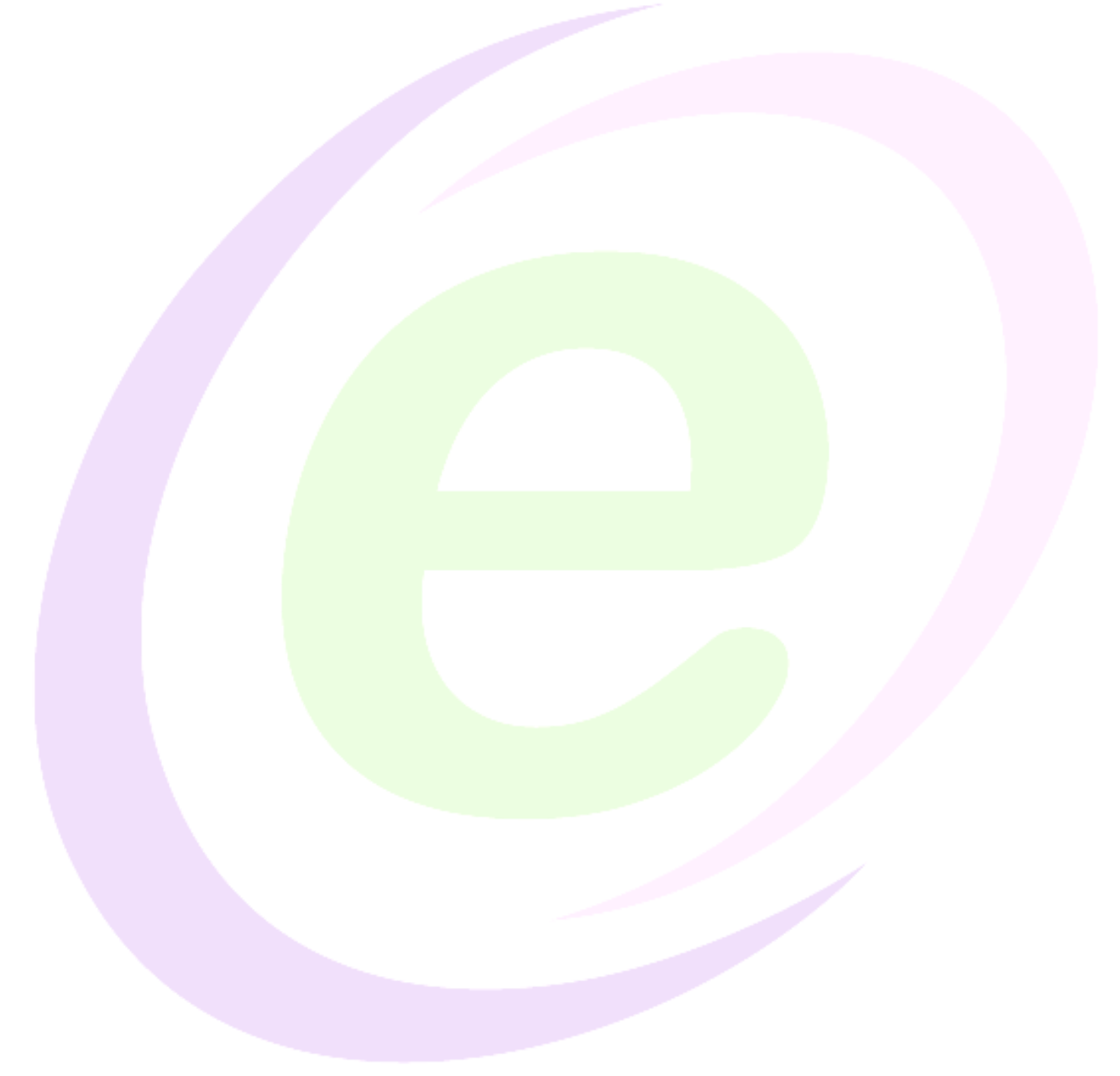

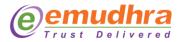

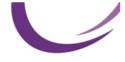

## 2. Installation Prerequisites

This document intends that the following prerequisites are available:

- emBridge installed in local client system and running.
- Below Table 1 gives list of supporting Windows OS and its versions.

| OS                | Version       |
|-------------------|---------------|
| Windows Client    | 7 SP2+, 8.1   |
| Windows 10 Client | Version 1607+ |
| Windows Server    | 2008 R2 SP1+  |

Table 1

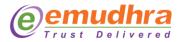

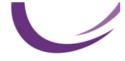

### 3. Installation Procedure

Here is a step by step guide on how to install emBridge.

Step 1: Download the emBridge.exe from <a href="https://embridge.emudhra.com/">https://embridge.emudhra.com/</a>

Install emBridge with admin rights.

Click on emBridge.exe file and follow the below mentioned steps.

Step 2: Click on "Check box" to add desktop shortcut and click "Next" button as shown in Figure 1.

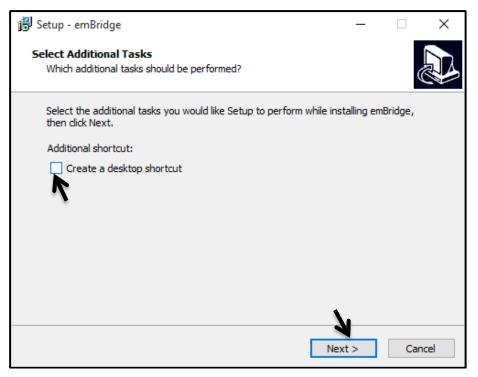

Figure 1

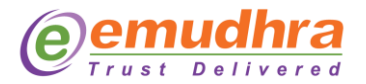

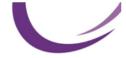

#### Step 3: Click on "Install" button as shown in Figure 2.

| 🗊 Setup - emBridge                                                                                 | _        |      | ×    |
|----------------------------------------------------------------------------------------------------|----------|------|------|
| Ready to Install<br>Setup is now ready to begin installing emBridge on your computer.              |          |      | Ð    |
| Click Install to continue with the installation, or click Back if you want<br>change any settings. | to revie | w or |      |
| Additional tasks:<br>Additional shortcut:<br>Create a desktop shortcut                             |          | ,    | ^    |
| <                                                                                                  |          | >    | ~    |
| < Back Inst                                                                                        | all      | Ca   | ncel |

Figure 2

**Step 4:** On click of **"Next"** button as shown in Figure 3 installer stops running emBridge service and uninstall previous installations if any and auto install updated version.

| 🛃 Setup | - emBridge                                                                                                    | —         |     | $\times$ |
|---------|----------------------------------------------------------------------------------------------------|-----------|-----|----------|
| -       | ring to Install<br>up is preparing to install emBridge on your computer.                                                                                                    |           | G   |          |
| 8       | The following applications are using files that need to be updat<br>recommended that you allow Setup to automatically close thes<br>After the installation has completed, Setup will attempt to rest<br>applications. | e applica |     |          |
|         | emBridge<br>emBridge Service                                                                                                    |           | ^   |          |
|         | <                                                                                                    |           | >   |          |
|         | Automatically close the applications                                                                                                    |           |     |          |
|         | O Do not close the applications                                                                                                    |           |     |          |
|         | < Back Nex                                                                                                    | d >       | Can | cel      |

Figure 3

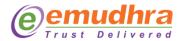

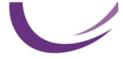

**Step 5:** emBridge is successfully installed in your PC click **"Finish"** button to complete the installation as shown in Figure 4.

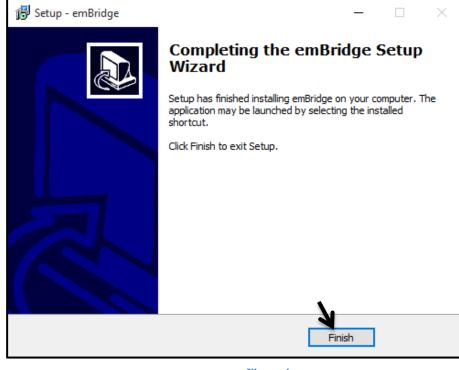

Figure 4

**Step 6:** Launch the application **"emBridge"** by clicking on the icon as shown in the Figure 5, to check running status.

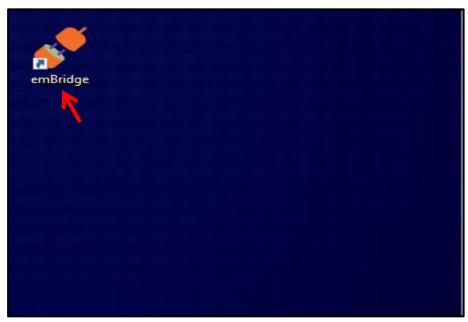

Figure 5

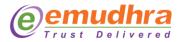

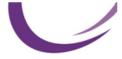

**Step 7:** Click on **"Refresh"** button to restart the emBridge as shown in Figure 6.

| 💉 emBridge - v5.6.7.2                                                                                                    | ×                                  |
|----------------------------------------------------------------------------------------------------|------------------------------------|
| emudhra<br>Trust Dellivered                                                                                                    | eMudhra Limited<br>www.emudhra.com |
| emBridge Service<br>Version 5.6.7.2<br>© eMudhra Limited<br>All rights reserved.                                                                                                    | <b>*</b>                           |
| Supported Biometric Devices                                                                                                    |                                    |
| EnterSafe ePass2003<br>eToken Base Cryptographic Provider<br>mToken CryptoID SCP<br>TRUST KEY CSP<br>PROXKey CSP India<br>Bit4id Universal Middleware Provider                             |                                    |
|                                                                                                    |                                    |
| Warning: This is a protected computer program. Unautho<br>distribution of this program, or any portion of it, is not all<br>This application uses external libraries / services of indivic | lowed.                             |
| eMudhra does not take any ownership or liability of any e<br>such dependencies.                                                                                                    |                                    |
| Service Status: Running                                                                                                    | Refresh Hide                       |

Figure 6

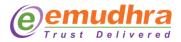

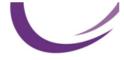

## 4. Testing the Installation

After successful installation of the software, can test the installation as mentioned below:

I. Type URL: <u>https://localhost.emudhra.com:26769</u> in web browser, if the URL is able to resolve as shown in Figure 7 then the emBridge is running on the PC.

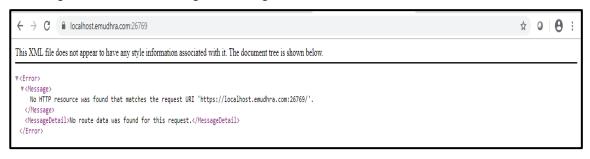

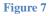

- II. If in case not able to list connected tokens/certificates, please follow below steps :
  - Open "Run" app OR Use shortcut key "windows + R" Key.
  - Type "cmd" in Run application.
  - Type "services.msc" in Cmd and click on "OK" as shown in Figures 8.

|    | ocuments<br>Class 3 | SSL<br>Authorizati | Polycom<br>RealPresen | putty.exe | Express_Lin       | This PC -<br>Shortcut |
|----|---------------------|--------------------|-----------------------|-----------|-------------------|-----------------------|
| Di | @ Run               |                    | Windows will          |           | ument, or Interne | et                    |
| D  |                     |                    | OK                    | Cancel    | <u>B</u> rowse    |                       |
|    | م 🗄                 | ) Type here        | e to search           |           |                   | 0                     |

Figure 8

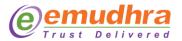

• In Services select "emBridge" and right click on "emBridge service" to stop the service as shown in Figure 9.

| Services           |                                         |                      |             |              |             |              |               |
|--------------------|-----------------------------------------|----------------------|-------------|--------------|-------------|--------------|---------------|
| File Action View   | Help                                    |                      |             |              |             |              |               |
| 🗢 🄿 🔤 🖬 🖸          | 🗟 🚺 📷 🕨 🗰 🖬 🕪                           |                      |             |              |             |              |               |
| 🔍 Services (Local) | Services (Local)                        | -                    |             |              |             |              |               |
|                    | emBridge Service                        | Name                 | ^           | Description  | Status      | Startup Type | Log On As     |
|                    |                                         | 🆏 eCM Service        |             | eCM Service  |             | Manual       | Local Syste   |
|                    | Stop the service<br>Restart the service | CM Servicev          |             | eCM Servicev |             | Manual       | Local Syste   |
|                    | Nestan the service                      | 🌼 embeddedmode       |             | Embedded     |             | Manual (Trig | Local Syste   |
|                    |                                         | 😪 emBridge Service   | C1 1        | emBridge S   | Running     | Automatic    | Local Syste   |
|                    | Description:                            | i emMySQL            | Start       |              | Running     | Automatic    | Local Syste   |
|                    | emBridge Service.                       | 🏟 eMudhral T         | Stop        | eMudhra IT   |             | Automatic    | Local Syste   |
|                    |                                         | 🍓 Encrypting File    | Pause       | Provides th  | Running     | Automatic (T | Local Syste   |
|                    |                                         | 🍓 Enterprise App     | Resume      | Enables ent  |             | Manual       | Local Syste   |
|                    |                                         | ETOKSRV              | Restart     | eToken PKI   | Running     | Automatic    | Local Syste   |
|                    |                                         | 🍓 Extensible Autl    |             | The Extensi  |             | Manual       | Local Syste   |
|                    |                                         | 🏟 Fax                | All Tasks > | Enables you  |             | Manual       | Network S     |
|                    |                                         | 🍓 File History Ser   | Refresh     | Protects use | rotects use | Manual (Trig | Local Syste   |
|                    |                                         | 🍓 Forcepoint Enc     |             |              |             | Disabled     | Local Syste   |
|                    |                                         | 🖏 Fppsvc             | Properties  |              | Running     | Automatic    | Local Syste   |
|                    |                                         | Sunction Disco       | Help        | The FDPHO    |             | Manual       | Local Service |
|                    |                                         | 🍓 Function Disce . 🔔 |             | Publishes th |             | Manual       | Local Service |

Figure 9

• Go to Path : C:\Windows\System32\drivers\etc and edit the file "hosts" and insert new line as provided below and save the file as shown in Figure 10 -11.

| $\leftarrow \  \  \rightarrow \  \  \land \  \  \uparrow$ $\  \  \downarrow \  \  \downarrow \  \  \downarrow \  \  \downarrow \  \  \downarrow \  \ $ | Local Disk (C:) > Windows > System32 > drivers |                  |             |      |
|----------------------------------------------------------------------------------------------------|------------------------------------------------|------------------|-------------|------|
| 🧊 3D Objects                                                                                                    | ^ Name                                         | Date modified    | Туре        | Size |
| 📃 Desktop                                                                                                    | DriverData                                     | 04-11-2019 18:11 | File folder |      |
| Documents                                                                                                    | en-US                                          | 18-11-2019 19:10 | File folder |      |
| 🕂 Downloads                                                                                                    | etc                                            | 06-12-2019 15:47 | File folder |      |
|                                                                                                    |                                                |                  |             |      |

#### Figure 10

#### 127.0.0.1 localhost.emudhra.com

```
hosts - Notepad
File Edit Format View Help
# Copyright (c) 1993-2009 Microsoft Corp.
#
# This is a sample HOSTS file used by Microsoft TCP/IP for Windows.
# This file contains the mappings of IP addresses to host names. Each
# entry should be kept on an individual line. The IP address should
# be placed in the first column followed by the corresponding host name.
# The IP address and the host name should be separated by at least one
# space.
# Additionally, comments (such as these) may be inserted on individual
# lines or following the machine name denoted by a '#' symbol.
#
# For example:
#
#
       102.54.94.97
                        rhino.acme.com
                                                 # source server
#
        38.25.63.10
                        x.acme.com
                                                 # x client host
# localhost name resolution is handled within DNS itself.
       127.0.0.1
                        localhost.emudhra.com
       ::1
                        localhost
#
```

Figure 11

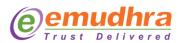

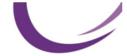

III. Start the emBridge service as shown in Figure 12.

| Services         |                   |                             |               |              |         |              |               |  |
|------------------|-------------------|-----------------------------|---------------|--------------|---------|--------------|---------------|--|
| File Action View | Help              |                             |               |              |         |              |               |  |
|                  |                   |                             |               |              |         |              |               |  |
|                  |                   |                             |               |              |         |              |               |  |
| Services (Local) | Services (Local)  | ^                           |               |              |         |              |               |  |
|                  | emBridge Service  | Name                        |               | Description  | Status  | Startup Type | Log On As     |  |
|                  |                   | 🏟 eCM Service               |               | eCM Service  |         | Manual       | Local Syste   |  |
|                  | Start the service | 🍓 eCM Servicev              |               | eCM Servicev |         | Manual       | Local Syste   |  |
|                  |                   | 🆏 embeddedmode              |               | Embedded     |         | Manual (Trig | Local Syste   |  |
|                  | Description:      | 🚳 emBridge Service 👘        | Start         | Bridge S     |         | Automatic    | Local Syste   |  |
|                  | emBridge Service. | 🏟 emMySQL 📃                 |               |              | Running | Automatic    | Local Syste   |  |
|                  |                   | 🏩 eMudhralT                 | Stop          | udhra IT     |         | Automatic    | Local Syste   |  |
|                  |                   | 🖳 Encrypting File Systen    | Pause         | vides th     | Running | Automatic (T | Local Syste   |  |
|                  |                   | Enterprise App Manac        | Resume        | bles ent     |         | Manual       | Local Syste   |  |
|                  |                   | CTOKSRV                     | Restart       | ken PKI      | Running | Automatic    | Local Syste   |  |
|                  |                   | Extensible Authentica       | All Tasks     | Extensi      |         | Manual       | Local Syste   |  |
|                  |                   | 🖏 Fax                       | All Tasks     | bles you     |         | Manual       | Network S     |  |
|                  |                   | Rile History Service        | Refresh       | ects use     |         | Manual (Trig | Local Syste   |  |
|                  |                   | Second Endpoint (           | Properties    |              |         | Disabled     | Local Syste   |  |
|                  |                   | Sec. Fppsvc                 |               |              | Running | Automatic    | Local Syste   |  |
|                  |                   | Section Discovery Pr        | Help          | FDPHO        |         | Manual       | Local Service |  |
|                  |                   | Eunction Discovery Reserved | recrubication | lishes th    |         | Manual       | Local Service |  |

Figure 12

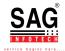